## Oppilaskannettavan käyttöönotto

• Konetta käynnistettäessä valitse nuolilla ja enterillä "**Opiskelutila**". Tätä tilaa käytetään ensisijaisesti oppitunneilta, sillä täältä löytyvät kaikki opintojaksoilla tarvittavat ohjelmat

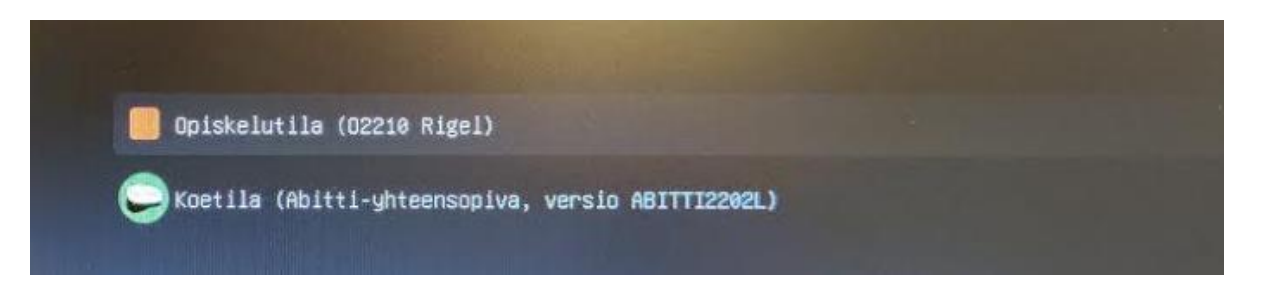

- Sisäänkirjautuminen samoilla tunnuksilla kuin Wilmaan (tunnus muotoa etunimi.sukunimi)
- Kannettava on valmiiksi yhdistetty langattomaan verkkoon
- Jos netti ei toimi, klikkaa alareunasta wifin kuvaketta ja vaihda verkoksi "**lyseo\_oppilas**" ja salasanaksi "**forssa123**"

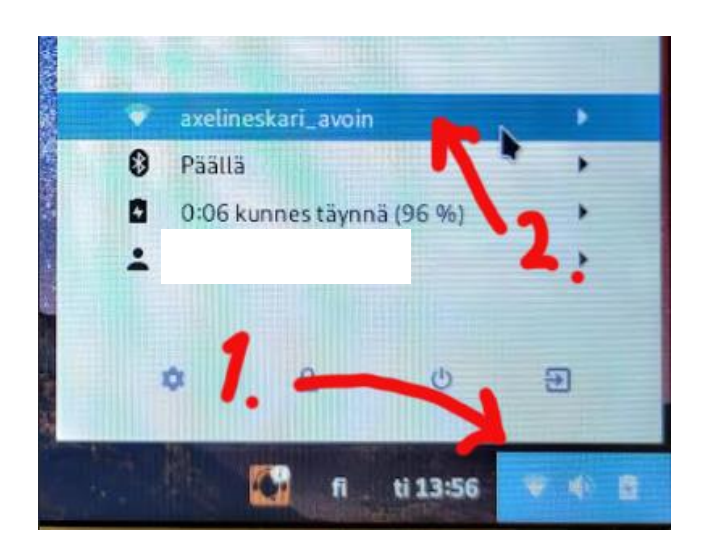

• Menu-napin takaa löytyvät sovellukset

## **Koetila (Abitti)**

- Sähköisten kokeiden tekopaikka
- Käynnistä kone (tai käynnistä kone uudelleen, jos se on jo päällä) ja valitse alkuvalikossa nuolilla ja enterillä "**Koetila**"

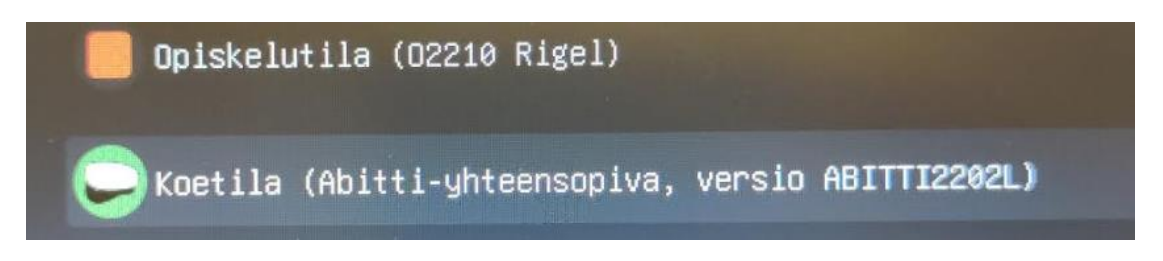

- Kone käynnistyy sähköiseen koejärjestelmään (ruutu saattaa olla mustana parikin minuuttia, tämä on normaalia)
- Klikkaa yläoikealta maapallo-kuvaketta ja valitse listasta "**Abitti**" ja anna salasanaksi "**abitti123**"

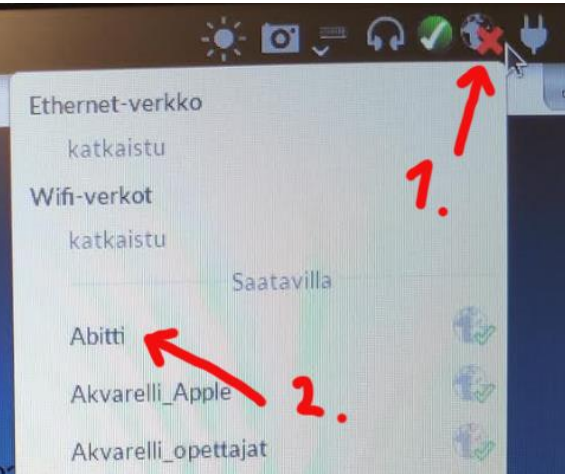

## **Koetila (Abitti)**

• Eteen avautuu näkymä, johon syötetään oma nimi ja henkilötunnus sekä valitaan suoritettava koe

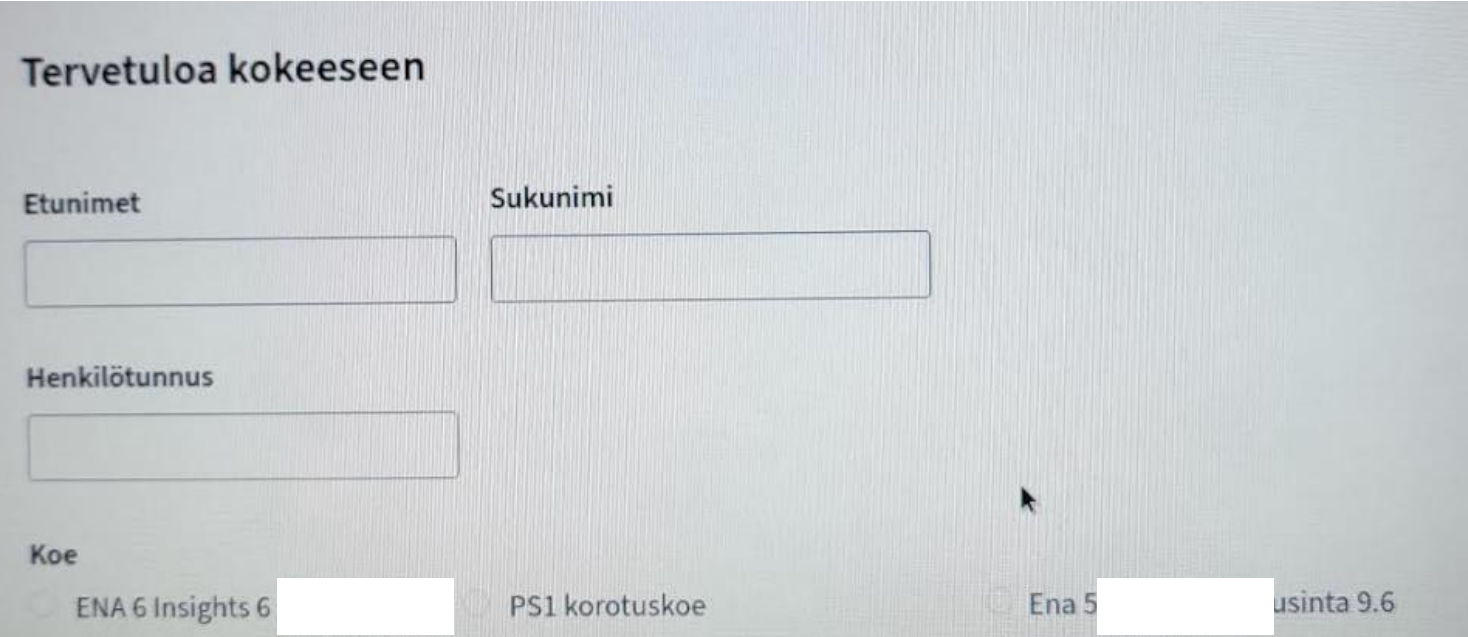

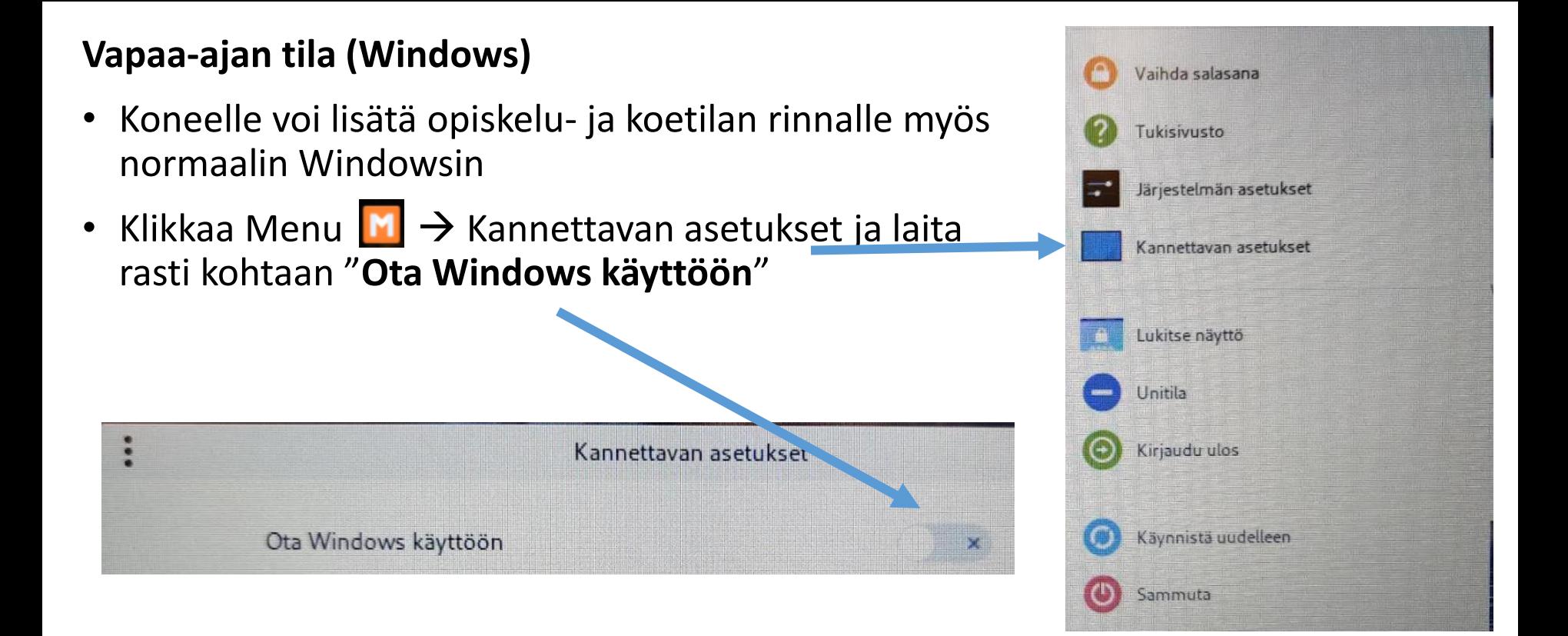

• Käynnistä kone uudelleen, jolloin alkuvalikosta voi valita myös Vapaa-ajan tilan, joka käynnistää Windowsin. Voit asentaa tänne omia ohjelmiasi.

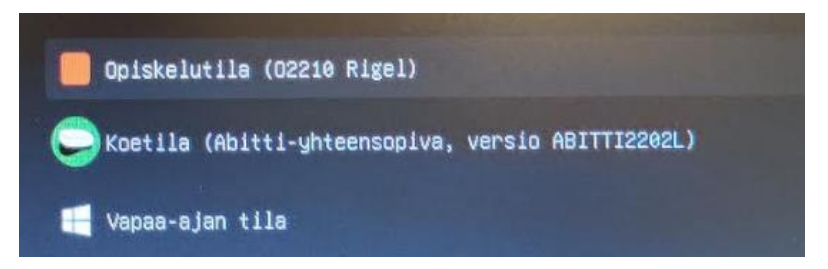

• Ensimmäisellä käynnistyskerralla Windows kysyy joitakin asioita. Voit luoda online-tilin sijasta paikallisen tilin ja seurata ohjeita sen määrittämiseksi.

• Käynnistä kone uudelleen, jolloin alkuvalikosta voi valita myös Vapaa-ajan tilan, joka käynnistää Windowsin. Voit asentaa tänne omia ohjelmiasi.

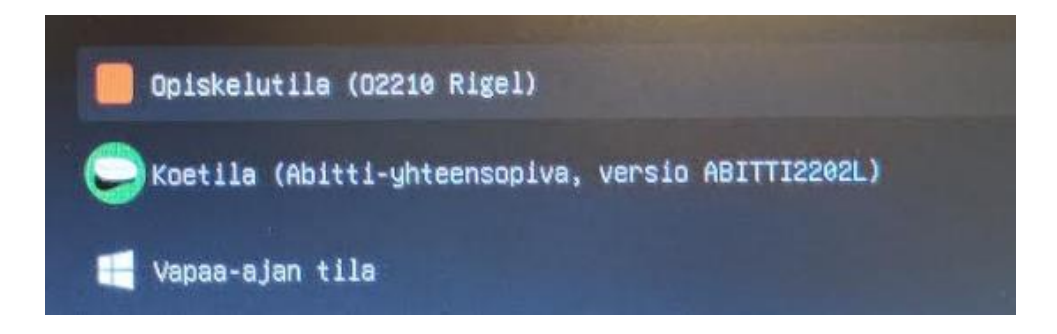

• Ensimmäisellä käynnistyskerralla Windows kysyy joitakin asioita. Voit luoda online-tilin sijasta paikallisen tilin ja seurata ohjeita sen määrittämiseksi.